# <span id="page-0-4"></span>**Setting up a FritzBox for Internet usage**

- [Introduction](#page-0-0)
- [Connecting FritzBox to DSL](#page-0-1)
	- [Connect FritzBox to DSL via DSL cable \(TAE/RJ45\)](#page-0-2)
	- [Connecting FritzBox to DSL via DSL adapter](#page-0-3)
- [Setting up Internet access \(Example with german Telekom\)](#page-1-0) [Technical Details to the "german Telekom" Connection](#page-2-0)
- [Additional Informations](#page-3-0)

**You can enlarge all pictures by clicking on them!**ന

#### <span id="page-0-0"></span>**Introduction**

In this article we will explain the steps necessary to connect your Fritzbox to the Internet before **[setting up a Snom device](https://service.snom.com/display/wiki/Setting+up+a+Snom+Device+on+a+Fritzbox)**.

This article is based on a test on a **FritzBox 7590** with **Fritz OS version 7.20**. It was tested on a Telekom All-IP connection.

# <span id="page-0-1"></span>**Connecting FritzBox to DSL**

The cables and adapters supplied with the FritzBox differ depending on the product variant. Therefore, take the cabling according to the scope of delivery of your FritzBox as in one of the two following sections described above.

#### <span id="page-0-2"></span>**Connect FritzBox to DSL via DSL cable (TAE/RJ45)**

- 1. Plug the RJ45 plug of the DSL cable into the "**DSL/TEL**" socket of the FritzBox.
- 2. Plug the TAE plug of the DSL cable into the socket of the TAE socket labeled "**F**" (see Fig. 1).

#### **Fritzbox 7590**

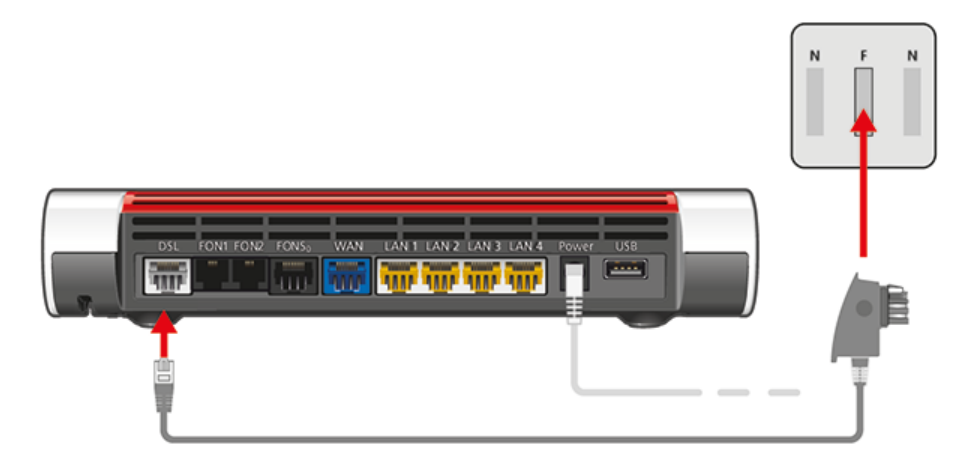

**Fritzbox 7390**

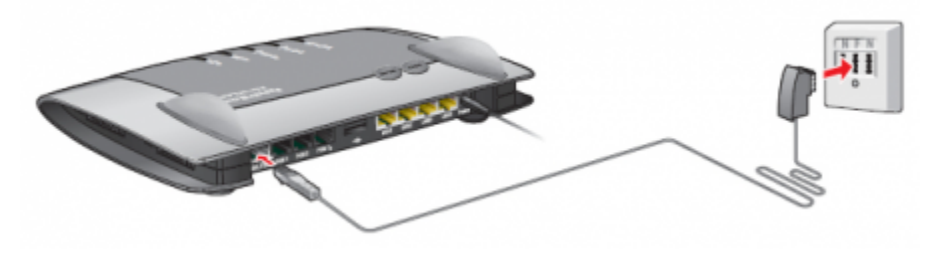

<span id="page-0-3"></span>**Connecting FritzBox to DSL via DSL adapter**

- 1. Plug the long end of the DSL/telephone cable into the "**DSL(/TEL)**" socket of the FritzBox.
- 2. Insert the short grey cable end into the grey DSL adapter.
- 3. Plug the DSL adapter into the socket of the TAE socket labeled "**F**".
- 4. Leave the black cable end free (see illustration).

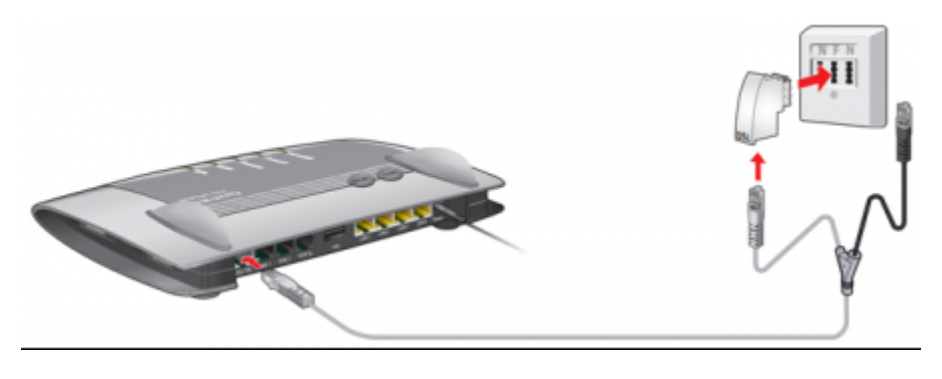

# <span id="page-1-0"></span>**Setting up Internet access (Example with german Telekom)**

- 1. Call up the FritzBox user interface in your internet browser of choice (Firefox, Chrome, IE). The user interface can be accessed either via [http://frit](http://fritz.box/) [z.box](http://fritz.box/) or the IP address of the FritzBox (in the factory settings [http://192.168.178.1\)](http://192.168.178.1/). In addition, the FritzBox can always be reached via the emergency IP [http://169.254.1.1](http://169.254.1.1/)
- 2. A new Fritzbox is delivered with a secure password. You can find the password on the enclosed note sheet, at the Fritzbox. If you want to change the password, you can do so under "**System / Fritz!Box users**".

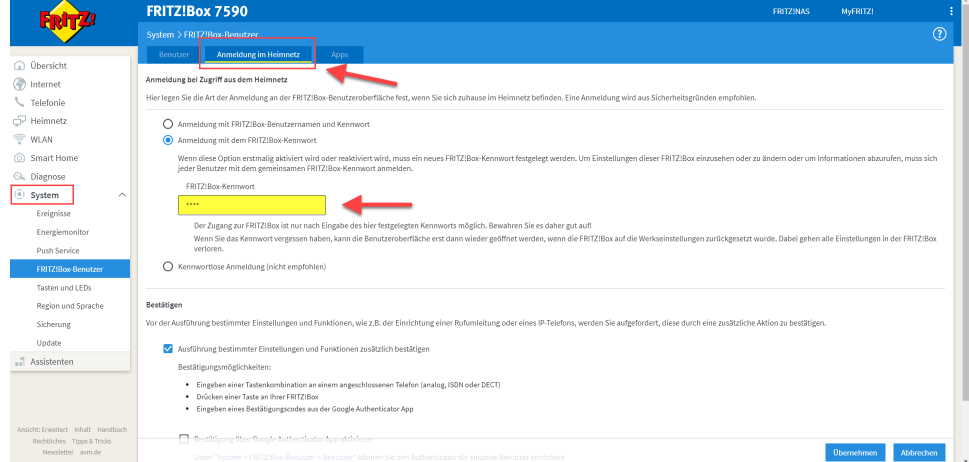

3. If the wizard for Internet access does not start automatically, click on "**Wizard**", and then click on "**Set up Internet access**".

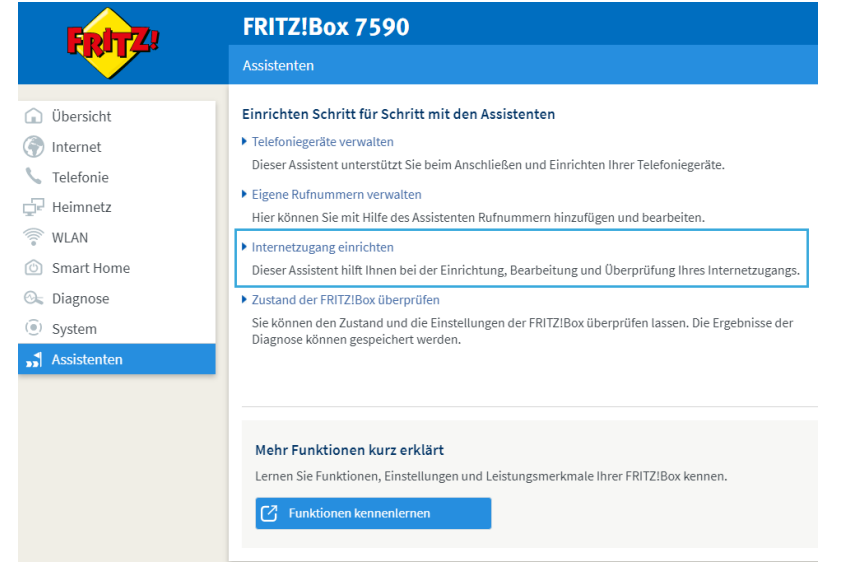

- 4. Select "**Telekom**" in the combo box and click "**Next**". If "**Telekom**" cannot be selected, first select "**Other Internet providers**" and then "**Telekom**".
- 5. Enter the access data you have received from Telekom in the respective input fields and click "Next".
- 6. Activate the option "**Check Internet connection after saving the settings**" and click "**Next**".
- 7. Now the **FritzBox** establishes the Internet connection with the entered access data. The setup is complete when the message "**Internet connection verification successful**" is displayed. **Afterwards you will find your access data under the menu item: Internet/Access data**

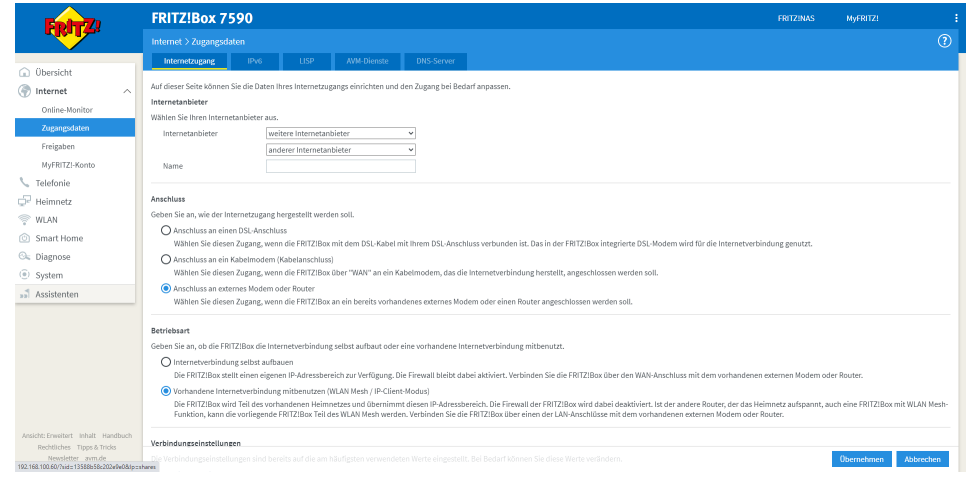

# <span id="page-2-0"></span>**Technical Details to the "german Telekom" Connection**

1. Click on "**Telephony**" in the FritzBox user interface. 2. Click on "Own numbers" in the "**Telephony**" menu. 3. Click on the "**New phone number**" button. 4. Activate the option "**Internet number**" and click "**Next**". **Setting up Telekom SIP trunk (FritzBox)** The FRITZ! box supports only the operating mode "**Registered Mode**". The "**Static Mode**" is not supported. To use this new feature (sip trunk) a lab version is currently required.

- 5. Select "**Telekom SIP trunk**" in the combo box.
- 6. Enter the main number of the connection. 7. Select the length of the longest internal extension from the combo box.
- 8. Enter the extension number of the interrogation center.
- 9. Enter the other phone numbers of your SIP trunk. You can enter up to 19 additional phone numbers, which you can use for telephones and other devices on the FRITZ! box. Unregistered numbers can only be used on an ISDN telephone system for a system connection, connected to the "**FON S0**" port.
- 10. Enter your user name and password in the "**Access data**" section.
- 11. Click on "**Next**" and follow the instructions of the wizard.

Now you can assign the phone numbers of your SIP trunk to telephones and other devices.

### <span id="page-3-0"></span>**Additional Informations**

**For direct configuration of a snom phone on any other router (without SIP registrar feature) on a telecom line they need a different**  G) **configuration:**

For a standard All-IP connection of the Telekom it is the following :

- **User name:** (telephone number with area code)
- **Password** corresponds to PPPoE password
- **Registrar:** [tel.t-online.de](http://tel.t-online.de/)
- ---
- **Outboundproxy:** 217.0.20.236;transport=tcp (Mostly optional)
- If required a STUNS server (optional) = **Stunserver:** [stun.t-online.de](http://stun.t-online.de/):3478

#### **Further Information** Δ

- [VoIP Essentials](https://service.snom.com/display/wiki/VoIP+Essentials)
- [Visit the Snom Forum](https://helpdesk.snom.com/a/forums/)
- [Open a support ticket](https://service.snom.com/display/wiki/How+to+submit+a+support+request+on+Snom+Helpdesk)
- [Find a local partner](https://service.snom.com/display/wiki/How+can+i+find+a+local+Partner)

#### **Related articles**

- [Setting up a FritzBox for Internet usage](#page-0-4)
- [Setting up a Snom C520 WiMi on a FritzBox](https://service.snom.com/display/wiki/Setting+up+a+Snom+C520+WiMi+on+a+FritzBox)
- [Setting up a Snom DECT Base of the M-SC-Series on a FritzBox](https://service.snom.com/display/wiki/Setting+up+a+Snom+DECT+Base+of+the+M-SC-Series+on+a+FritzBox)
- [Setting up a Snom DECT Base of the M-Series on a FritzBox](https://service.snom.com/display/wiki/Setting+up+a+Snom+DECT+Base+of+the+M-Series+on+a+FritzBox)
- [Setting up a Snom Deskphone on a FritzBox](https://service.snom.com/display/wiki/Setting+up+a+Snom+Deskphone+on+a+FritzBox)
- [Setting up a Snom Device on a Fritzbox](https://service.snom.com/display/wiki/Setting+up+a+Snom+Device+on+a+Fritzbox)